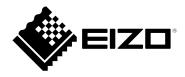

# **User's Manual**

# DuraVision<sup>®</sup> FDX1502T

**Touch Panel Color LCD Monitor** 

### **Important**

Please read this "User's Manual", and "Setup Manual" (separate volume) carefully to familiarize yourself with safe and effective usage.

- Refer to the "Setup Manual" for information on the installation / connection of the monitor.
- For the latest product information including the "User's Manual", refer to our web site :

www.eizoglobal.com

This product has been adjusted specifically for use in the region to which it was originally shipped. If operated outside this region, the product may not perform as stated in the specifications. No part of this manual may be reproduced, stored in a retrieval system, or transmitted, in any form or by any means, electronic, mechanical, or otherwise, without the prior written permission of EIZO Corporation. EIZO Corporation is under no obligation to hold any submitted material or information confidential unless prior arrangements are made pursuant to EIZO Corporation's receipt of said information. Although every

effort has been made to ensure that this manual provides up-to-date information, please note that EIZO

product specifications are subject to change without notice.

# **CONTENTS**

| CONTENTS3      |                                                        |  |
|----------------|--------------------------------------------------------|--|
| Chapter        | 1 Introduction4                                        |  |
| 1-1.           | Features4                                              |  |
| Chapter        | 2 Basic Adjustment / Setting5                          |  |
| 2-1.           | Adjusting Volume 5                                     |  |
| 2-2.           | Switching the Input Signal 5                           |  |
| 2-3.           | Switching the Display Mode (Color Mode) ${\bf 5}$      |  |
| 2-4.           | Adjusting Brightness 6                                 |  |
| Chapter        | 3 Advanced Adjustment / Setting 7                      |  |
| 3-1.           | Basic Operation of the Setting Menu 7                  |  |
| 3-2.           | Setting Menu Functions 8                               |  |
|                | Color Adjustment 8                                     |  |
| •              | Signal Settings10                                      |  |
|                | Total and a conting a minimum to                       |  |
|                | Language14                                             |  |
|                | Information14                                          |  |
| Chapter        | 4 Administrator Settings 15                            |  |
| 4-1.           | Basic Operation of the "Administrator Settings" Menu15 |  |
| 4-2.           | Functions of the "Administrator<br>Settings" Menu16    |  |
| Chapter        | 5 Troubleshooting17                                    |  |
| 5-1.           | No Picture17                                           |  |
| 5-2.           | Imaging Problems (for both digital and analog)18       |  |
| 5-3.           | Imaging Problems (for analog only)19                   |  |
| 5-4.           | Touch Panel Problems20                                 |  |
| <b>5-5</b> .   | Other Problems 20                                      |  |
| Chapter        | 6 Reference 21                                         |  |
| 6-1.           | Connecting Multiple PCs21                              |  |
|                | Connection examples21                                  |  |
| 6-2.           | Compatible Resolutions22                               |  |
| <b>Appendi</b> | x23                                                    |  |
| Trade          | mark                                                   |  |
| Licens         | se23                                                   |  |

# **Chapter 1** Introduction

Thank you very much for choosing an EIZO color LCD monitor.

### 1-1. Features

- 15" LCD
- Supports a resolution of 1024 × 768
- · LED backlight LCD panel

The LED backlight provides better power efficiency and reduced power consumption compared to existing fluorescent backlight LCD panels. No mercury, a hazardous substance, is used.

- A design without ventilation holes in the main unit makes dust penetration difficult.
- Equipped with stereo speakers (\*Not included in panel mount or chassis mount models.)
- · Supports a wide range of operating temperatures and operating humidity
  - Operating temperature : 0°C to 50°C (32°F to 122°F)
  - Operating humidity: 20% to 90% R.H. (no condensation)
- A 3-year long-term warranty for 24-hour continuous use
- · Displays HDCP (High-bandwidth Digital Protection) protected contents
- Touch Panel provided
  - Detection method: Analog resistive technology
  - Communication: USB, RS-232C (\* Cannot be used at the same time.)

#### Attention

• In the default settings, RS-232C serial transfer is disabled. To connect a RS-232C cable and use the touch panel, you need to change the settings (page 16).

# Chapter 2 Basic Adjustment / Setting

### 2-1. Adjusting Volume

This function allows you to adjust the volume.

#### Attention

• Adjustment is not possible for panel mount or chassis mount models.

#### Adjustable range

0 to 30

#### **Procedure**

1. Press • ...

The sound volume menu appears.

- 2. Use **▼** or **▲** for adjustment.
- 3. Press to exit the adjustment.

# 2-2. Switching the Input Signal

When a monitor has multiple signal inputs, the signal to display on-screen can be changed.

#### **Setting method**

The input signal switches each time you press (§).
 When the signal is switched, the active input port name appears at the top right corner of the screen.

# 2-3. Switching the Display Mode (Color Mode)

This function allows easy selection of a desired mode according to monitor application.

#### **Display Modes**

| Mode  | Purpose                                                       |
|-------|---------------------------------------------------------------|
| User1 | Select this to define a desired set of parameter settings.    |
| User2 |                                                               |
| sRGB  | Suitable for color matching with sRGB compatible peripherals. |

#### **Procedure**

1. Press M.

The mode menu appears at the bottom left of the screen.

2. The mode among the list is highlighted in turn each time (M) is pressed.

You can switch the mode with  $\bigcirc$  or  $\bigcirc$  while the mode menu is displayed.

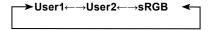

3. Press • when you are finished with the settings.

# 2-4. Adjusting Brightness

The brightness of the screen can be adjusted to suit the installation environment or personal preference. The screen brightness is adjusted by changing the brightness of the backlight (light source from the LCD back panel).

#### Adjustable range

0 to 100

#### **Procedure**

- Press .
   The brightness adjustment screen appears.
- 2. Use **⊙** or **♠** for adjustment.
- 3. Press to exit.

# **Chapter 3 Advanced Adjustment / Setting**

This chapter describes the advanced monitor adjustment and setting procedures using the Setting menu. For basic functions, see "Chapter 2 Basic Adjustment / Setting" (page 5).

# 3-1. Basic Operation of the Setting Menu

#### 1. Displaying the Setting menu

1. Press .

The Setting menu appears.

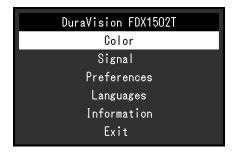

### 2. Adjustment / Setting

Use ♠ ♥ to select a menu to adjust or set, and press ●.
 The Sub menu appears.

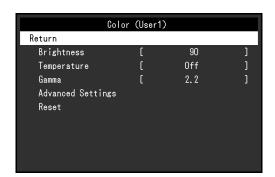

2. Use **③ ⑤** to select an item to adjust or set, and press **⑥**. The adjustment / setting menu appears.

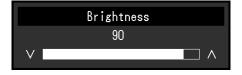

3. Use **(a) (c)** to perform adjustment / setting, and press **(e)** to apply the setting. The Sub menu appears

### 3. Exiting

- Select "Return" from the Sub menu, and press .
   The Setting menu appears.
- 2. Select "Exit" in the Setting menu, and press .

  The Setting menu exits.

#### Note

• The Setting menu can also be exited by pressing 

twice quickly.

### 3-2. Setting Menu Functions

### Color Adjustment

The color mode settings can be adjusted according to personal preference. The adjusted settings are saved for each color mode.

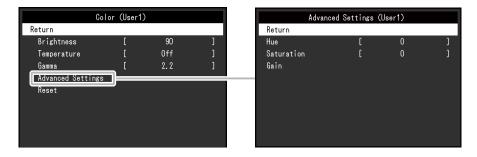

Functions that can be adjusted differ depending on the color mode.

√: Adjustable -: Not adjustable

|                      |            | Color Mode     |      |  |
|----------------------|------------|----------------|------|--|
| ı                    | Function   | User1<br>User2 | sRGB |  |
| Brightness           | 3          | √              | V    |  |
| Temperatu            | ire        | √              | -    |  |
| Gamma                |            | √              | -    |  |
| Advanced<br>Settings | Hue        | √              | -    |  |
|                      | Saturation | √              | -    |  |
|                      | Gain       | √              | -    |  |
| Reset                |            | √              | √    |  |

#### Attention

- It takes about 30 minutes for the monitor display to stabilize. Please wait 30 minutes or more after power to the monitor has been turned on before adjusting the monitor.
- The same image may be observed in different colors on multiple monitors due to monitor-specific
  characteristics. Make fine color adjustments visually when matching colors across multiple monitors. Follow
  the procedure below to adjust and match colors across multiple monitors.
  - 1. Display a white screen on each monitor.
  - 2. Use one of the monitors as a visual reference point to make adjustments to the "Brightness", "Temperature", and "Gain" of the other monitors.

|                      |            | Setting<br>Value                                                                   | Description                                                                                                    |
|----------------------|------------|------------------------------------------------------------------------------------|----------------------------------------------------------------------------------------------------|
| Brightness           | S          | 0 to 100                                                                           | The screen brightness is adjusted by changing the brightness of the backlight (light source from the LCD back panel).                                                                                                    |
| Temperature          |            | Off<br>4000 K to<br>10000 K (in<br>increments of<br>500 K. 9300 K<br>is included.) | Adjust the color temperature.  The color temperature is normally used to express the hue of "White" and/or "Black" with a numerical value. The value is expressed in degrees "K" (Kelvin).  The screen becomes reddish at low color temperatures and bluish at high color temperatures, similar to the temperatures of a flame. A gain preset value is set for each color temperature setting value.  Note  The value shown in "K" is available only as a reference.  "Gain" allows you to perform more advanced adjustment.  If set to "Off", the image is displayed in the preset color of the LCD panel (Gain: 100 for each RGB channel).  When the gain is changed, the color temperature setting changes to "Off". |
| Gamma                |            | 1.8<br>2.0<br>2.2                                                                  | Adjust the gamma.  While the brightness of the monitor varies depending on the video level of the input signal, the variation rate is not directly proportional to the input signal. Maintaining the balance between the input signal and brightness of the monitor is referred to as "Gamma correction".  Note  If "sRGB" is selected for the color mode, "sRGB" is displayed for the gamma value.                                                                                                    |
| Advanced<br>Settings | Hue        | -50 to 50                                                                          | Adjust the hue.  Note  Using this function may prevent some color gradations from being able to be displayed.                                                                                                    |
|                      | Saturation |                                                                                    | Adjust the color saturation.  Note  Using this function may prevent some color gradations from being able to be displayed.  The minimum value (-50) changes the screen to monochrome.                                                                                                    |
|                      | Gain       | 0 to 100                                                                           | The brightness of each red, green, and blue color component is referred to as "Gain". The hue of "white" can be changed by adjusting the gain.  Note  Using this function may prevent some color gradations from being able to be displayed.  The gain value changes according to the color temperature.  When the gain is changed, the color temperature setting changes to "Off".                                                                                                    |
| Reset                |            | -                                                                                  | Reset any color adjustments for the currently selected color mode back to the default settings.                                                                                                    |

### Signal Settings

Set the details regarding input signal, such as the screen display size and color format.

• For D-Sub input

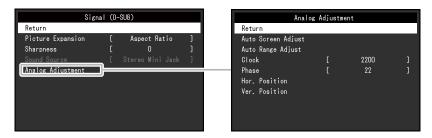

• For HDMI / DisplayPort input

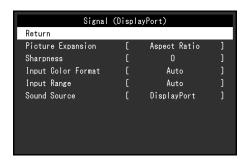

| Function Setting                                             | /alue Description                                                |
|--------------------------------------------------------------|------------------------------------------------------------------|
| Picture Expansion  Auto *1 Full Screen Aspect Rat Dot by Dot | The screen size of the monitor display can be changed.  • "Auto" |

| Function           | Setting Value                                         | Description                                                                                                    |
|--------------------|-------------------------------------------------------|----------------------------------------------------------------------------------------------------|
| Sharpness          | -2 to 2                                               | When a low resolution image is displayed using picture expansion mode ("Full Screen" or "Aspect Ratio"), the text and lines of the image may appear blurry. This blurriness can be reduced by configuring the settings for sharpness.  Note  • For some resolutions, it is not necessary to configure the settings for sharpness. ("Sharpness" is not a value that can be selected.)                                                                                                    |
| Input Color Format | Auto<br>YUV 4:2:2 *1<br>YUV 4:4:4 *1<br>YUV *2<br>RGB | The color format of the input signal can be specified.  Try changing this setting if colors are not displayed correctly.                                                                                                    |
| Input Range        | Auto<br>Full<br>Limited                               | Depending on the video reproduction device, there may be a restriction on black and white video signal levels output to the monitor. This kind of signal is called "Limited range". On the other hand, unlimited signals are called "Full range".  • "Auto"  Input signal brightness range is automatically judged and is displayed appropriately (recommended setting). Depending on the video reproduction device, Limited range and Full range may not be able to be judged by the monitor. In such a case, selecting "Full" or "Limited" will allow it to be displayed appropriately.  • "Full"  To be selected in case of Full range signals. Appropriate display can be obtained when this is selected, in case both blacks and whites are corrupted.  • "Limited"  To be selected in case of Limited range signals. In case this is selected, the output signal range is expanded from 0 to 255 to obtain an appropriate display when black is pale and white is dull.  Note  • When "YUV" is selected in "Input Color Format", the setting is automatically set to "Limited". Additionally, when "Auto" is selected and the monitor determines the input color format to be YUV, the setting is automatically set to "Limited". |
| Sound Source       | Stereo Mini Jack<br>HDMI *3<br>DisplayPort *2         | This function allows you to switch sound sources during HDMI signal input or DisplayPort signal input.  Attention  • For panel mount or chassis mount models, you cannot switch the audio source.  Note                                                                                                    |
|                    |                                                       | This setting is fixed to "Stereo Mini Jack" when an HDMI signal without an audio signal or a D-Sub signal is input.                                                                                                    |

- \*1 Only enabled during HDMI input
- \*2 Only enabled during DisplayPort input
- \*3 Only enabled during HDMI input with an audio signal

| Function               |                                      | Description                                                                                                    |
|------------------------|--------------------------------------|----------------------------------------------------------------------------------------------------|
| Analog<br>Adjustment*4 | Auto<br>Screen<br>Adjust             | Screen flickering, display position, and size can be adjusted automatically.  Selecting "Auto Screen Adjust" displays a message. Select "Yes" to enable this function.  Note  • The automatic screen adjustment function works correctly when an image is fully displayed over the entire displayable area of the screen. It does not work properly in the following cases:  • When an image is only displayed on part of the screen (command prompt window, for example)  • When a black background (wallpaper, etc.) is used  Also, this function may not work properly with some graphic boards. |
|                        | Auto<br>Range<br>Adjust              | When a signal is input into the monitor for the first time or when a resolution or vertical/horizontal scan frequency not used before is set, adjustment is performed automatically (only for signals with a resolution of 800×600 (SVGA) or higher).  Every color gradation (0 to 255) can be displayed by automatically adjusting the signal output level. Selecting "Auto Range Adjust" displays a message. Select "Yes" to enable this function.                                                                                                    |
|                        | Clock                                | Flickering of vertical lines on the screen or part of the screen can be reduced.                                                                                                    |
|                        | Phase                                | Flickering and blurring over the entire screen can be reduced.  Note  • Flickering and blurring may not be completely eliminated depending on your PC or graphics board.  • After setting, adjust the "Clock" again if vertical bars appear.                                                                                                    |
|                        | Hor.<br>Position<br>Ver.<br>Position | The display position (horizontal and vertical) of the screen can be adjusted.  Note  Since the number of pixels and pixel positions are fixed on the LCD monitor, only one position is provided to display images correctly. Position adjustment is made to shift an image to the correct position.                                                                                                    |

<sup>\*4</sup> Only valid for D-Sub input

# Preference Settings

The monitor's settings can be configured to suit the usage environment or personal preference.

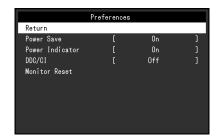

| Function        | Setting<br>Value | Description                                                                                                    |
|-----------------|------------------|----------------------------------------------------------------------------------------------------|
| Power Save      | On<br>Off        | The monitor can be set to enter power saving mode according to the state of the PC.  The monitor changes to power saving mode about 15 seconds after signal input ceases to be detected.  When the monitor has shifted to power saving mode, images are not displayed on the screen and audio is not output. |
|                 |                  | How to exit power saving mode Press the substantial button The monitor automatically exits power saving mode when the monitor receives input                                                                                                    |
|                 |                  | <ul> <li>• At the time of shifting to power saving mode, a message that indicates the transition is displayed 5 seconds in advance.</li> <li>• When not using the monitor, you can turn off the main power supply or disconnect the power plug so that the power is cut completely.</li> </ul>               |
| Power Indicator | On<br>Off        | The power indicator (blue) can be turned off in normal operation mode.                                                                                                    |
| DDC/CI          | On<br>Off        | This function allows you to enable / disable the DDC/CI communication.                                                                                                    |
| Monitor Reset   | -                | Restore all settings to their default values except for the following settings.  • Settings on the "Administrator Settings" menu                                                                                                    |

### Language

The display language for menus and messages can be selected.

#### **Setting Value**

English, German, French, Spanish, Italian, Swedish, Japanese, Simplified Chinese, Traditional Chinese

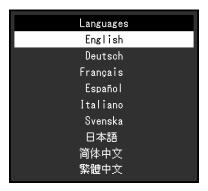

#### Attention

• The display language of the "Administrator Settings" menu (English) cannot be changed.

#### Information

You can check the monitor information (model name, serial number (S/N), firmware version, usage time) and the input signal information.

Example:

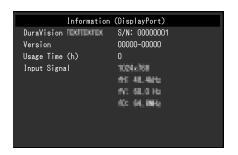

# **Chapter 4 Administrator Settings**

This chapter describes how to configure monitor operation using the "Administrator Settings" menu.

# 4-1. Basic Operation of the "Administrator Settings" Menu

### 1. Menu display

- 1. Press (b) to turn the monitor off.
- 2. While holding down , press for more than 2 seconds to turn on the monitor. The "Administrator Settings" menu appears.

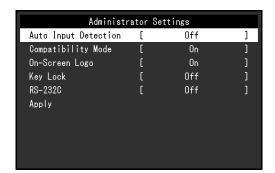

#### Attention

• For panel mount or chassis mount models, while holding down ⑤, press ⑩ for at least 2 seconds to turn on the monitor.

### 2. Setting

Use ♠ ♥ to select an item to set, and press ●.
 The Adjustment / Setting menu appears.

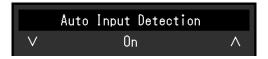

2. Use ( ) to perform setting, and press ().

### 3. Applying and exiting

Select "Apply" and press ●.
 The settings are applied and the "Administrator Settings" menu exits.

#### Attention

• The language (English) of the "Administrator Settings" menu cannot be changed.

# 4-2. Functions of the "Administrator Settings" Menu

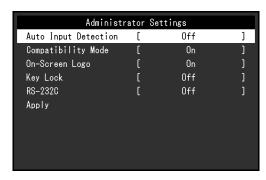

| Function             | Setting Value | Description                                                                                                    |
|----------------------|---------------|----------------------------------------------------------------------------------------------------|
| Auto Input Detection | On<br>Off     | This function automatically recognizes the connector through which PC signals are input, and displays images on the screen accordingly.  • "On"  When the monitor is connected to multiple PCs, if a specific PC enters power saving mode or no signals are input to the monitor, the connector is automatically changed to another one to which signals are input.  • "Off"                                                             |
|                      |               | To be set to this when manually selecting input signals. Select the signal to display using the (s) control button on the front of the monitor. For details, see "2-2. Switching the Input Signal" (page 5).                                                                                                    |
|                      |               | Note                                                                                                    |
|                      |               | <ul> <li>This product automatically recognizes the connector through which PC signals are input, and displays images on the screen accordingly regardless of whether this function is set to On or Off just after the main power switch on the rear side of the monitor has been turned on.</li> <li>When this function is set to "On", the monitor only enters the power saving mode when signals are not input from any PC.</li> </ul> |
| Compatibility Mode   | On<br>Off     | If you want to avoid the following phenomena, set this function to "On".                                                                                                    |
|                      |               | The positions of windows and icons are shifted when the monitor is turned off / on or has returned from the power saving mode.                                                                                                    |
| On-Screen Logo       | On            | When the monitor is turned on, the EIZO logo appears on the                                                                                                    |
| Ĭ                    | Off           | screen.                                                                                                    |
|                      |               | When this function is set to "Off", the EIZO logo does not appear.                                                                                                    |
| Key Lock             | Off           | In order to prevent changes to settings, the operation buttons on the                                                                                                    |
|                      | Menu          | front of the monitor can be locked.                                                                                                    |
|                      | All           | "Off" (default setting)                                                                                                    |
|                      |               | Enables all buttons.  • "Menu"                                                                                                    |
|                      |               | Locks the   button.                                                                                                    |
|                      |               | • "AII"                                                                                                    |
|                      |               | Locks all buttons except the power button.                                                                                                    |
| RS-232C              | On            | This setting is for when you connect a RS-232C cable and use                                                                                                    |
|                      | Off           | the touch panel. In the default settings, RS-232C serial transfer is                                                                                                    |
|                      |               | disabled.                                                                                                    |
|                      |               | • "On"                                                                                                    |
|                      |               | RS-232C cable connection is enabled.  • "Off"                                                                                                    |
|                      |               | To disable RS-232C cable connection, use this setting.                                                                                                    |
|                      | 1             |                                                                                                    |

# **Chapter 5 Troubleshooting**

# 5-1. No Picture

| Problem                                                                                                    | Possible cause and remedy                                                                                                    |
|----------------------------------------------------------------------------------------------------|----------------------------------------------------------------------------------------------------|
| No picture     Power indicator does not light up.                                                                               | <ul> <li>Check whether the power cord is connected properly.</li> <li>Turn on the main power switch on the rear side of the monitor.</li> <li>Press (a).</li> <li>Turn off the main power switch on the rear side of the monitor, and then turn it on again a few minutes later.</li> <li>If you are using this product with the power input connected to the DC power terminal block, the protection function may be activated. Check the following points.</li> <li>If a plug (DC power cord) is inserted into the power jack, remove the plug (DC power cord).</li> <li>If a cap is attached to the power jack, remove the cap.</li> </ul> |
| Power indicator is lighting blue.                                                                                               | Raise each of the adjustment values for "Brightness" and "Gain" in<br>the Setting menu (see "Color Adjustment" (page 8)).                                                                                                    |
| Power indicator is lighting orange.                                                                                             | Switch the input signal using (§).  Turn the setting "On" for "Compatibility Mode" on the "Administrator Settings" menu (see "Compatibility Mode" (page 16)).  Move the mouse or press any key on the keyboard.  Touch the touch panel surface.  Check whether the PC is turned on.  Turn off the main power switch on the rear side of the monitor, and then turn it on again.                                                                                                    |
| 2. The message below appears.                                                                                                   | This message appears when the signal is not input correctly even                                                                                                    |
| This message appears when no signal is input.     Example:     DisplayPort     No Signal                                        | <ul> <li>though the monitor is functioning properly.</li> <li>The message shown left may appear, because some PCs do not output the signal immediately after power-on.</li> <li>Check whether the PC is turned on.</li> <li>Check whether the signal cable is connected properly.</li> <li>Switch the input signal.</li> <li>Turn off the main power switch on the rear side of the monitor, and then turn it on again.</li> <li>Try setting "Auto Input Detection" in the "Administrator Settings" menu to "Off" and switching the input signal manually (see "Auto Input Detection" (page 16)).</li> </ul>                                  |
| The message shows that the input signal is out of the specified frequency range.     Example:      DisplayPort     Signal Error | Check whether the PC is configured to meet the resolution and vertical scan frequency requirements of the monitor (see "6-2. Compatible Resolutions" (page 22)).     Reboot the PC.     Select an appropriate setting using the graphics board's utility. Refer to the User's Manual of the graphics board for details.                                                                                                    |

# 5-2. Imaging Problems (for both digital and analog)

|     | Problem                                                                                                    | Possible cause and remedy                                                                                                    |
|-----|----------------------------------------------------------------------------------------------------|----------------------------------------------------------------------------------------------------|
| 1.  | The screen is too bright or too dark.                                                                                       | Adjust "Brightness" in the Setting menu (see "Color Adjustment" (page 8)). (The LCD monitor backlight has a limited life span. If the screen becomes dark or begins to flicker, contact your local EIZO representative.)                                                                                                    |
|     | Characters and images are blurred.                                                                                          | <ul> <li>Check whether the PC is configured to meet the resolution and vertical scan frequency requirements of the monitor (see "6-2. Compatible Resolutions" (page 22)).</li> <li>Try setting the magnification of display on the OS to "100%". When using multiple monitors, try setting the magnification of display to "100%" on all monitors.</li> </ul>                                                                                |
| 3.  | Afterimages appear.                                                                                                    | <ul> <li>Afterimages are particular to LCD monitors. Avoid displaying the same image for a long time.</li> <li>Use the screen saver or power saving function to avoid displaying the same image for extended periods of time. Depending on the image, an afterimage may appear even if it was displayed for a short period of time. To remove such a phenomenon, change the image or keep the power turned off for several hours.</li> </ul> |
| 4.  | Green / red / blue / white / dark dots remain on the screen.                                                                | This is due to LCD panel characteristics and not a malfunction.                                                                                                    |
|     | Interference patterns or pressure marks remain on the LCD panel.                                                            | Leave the monitor with a white or black screen. The symptom may disappear.                                                                                                    |
| 6.  | Noise appears on the screen.                                                                                                | <ul> <li>When inputting HDCP system signals, normal images may not be<br/>displayed immediately.</li> </ul>                                                                                                    |
| 7.  | The positions of windows and icons are shifted when the monitor is turned off / on or when restored from power saving mode. | Turn the setting "On" for "Compatibility Mode" on the "Administrator Settings" menu (see "Compatibility Mode" (page 16)).                                                                                                    |
| 8.  | The color shown on the screen is not correct.                                                                               | <ul> <li>Try changing "Input Color Format" in the Setting menu (see "Input<br/>Color Format" (page 11)).</li> </ul>                                                                                                    |
| 9.  | Images are not displayed over the entire area of the screen.                                                                | <ul> <li>Try changing "Picture Expansion" in the Setting menu (see "Picture Expansion" (page 10)).</li> <li>Check whether the setting for the resolution of the PC matches the resolution of the monitor.</li> </ul>                                                                                                    |
| 10. | Cloudiness cannot be removed even after wiping the screen. / There is dew on the interior side of the glass.                | <ul> <li>When cloudiness cannot be removed even after wiping the screen,<br/>dew may have formed on the interior side of the glass that protects<br/>the LCD panel. The dew will disappear after a while. Dew appearing<br/>like this on the interior side of the glass will not lead to product<br/>failure or degradation.</li> </ul>                                                                                                    |

# 5-3. Imaging Problems (for analog only)

| Problem                                                                     | Possible cause and remedy                                                                                                    |
|-----------------------------------------------------------------------------|----------------------------------------------------------------------------------------------------|
| 1. Display position is incorrect.                                           | <ul> <li>Use "Hor. Position" and "Ver. Position" in the Setting menu to correct the image position (see "Hor. Position" (page 12) and "Ver. Position" (page 12)).</li> <li>If the problem persists, use the graphics board's utility if available to change the display position.</li> </ul> |
| 2. Vertical bars appear on the screen or a part of the image is flickering. | Use "Clock" in the Setting menu to adjust it (see "Clock" (page 12)).                                                                                                    |
| 3. Whole screen is flickering or blurring.                                  | Use "Phase" in the Setting menu to adjust it (see "Phase" (page 12)).                                                                                                    |

# 5-4. Touch Panel Problems

#### Attention

• For the installation method and usage method for the touch panel driver, refer to the User's Manual for the touch panel driver.

| Problem                                                           | Possible cause and remedy                                                                                                    |  |  |
|-------------------------------------------------------------------|----------------------------------------------------------------------------------------------------|--|--|
| Cursor position is not correct. /     Cursor jumps.               | <ul> <li>Turn off and on the monitor. If the symptom is not improved, perform the calibration on the monitor.</li> <li>Touch with one finger only.</li> <li>If "Use EEPROM" is checked in the Touch Screen Properties, perform calibration.</li> <li>When displaying at a resolution other than the recommended resolution, the touch position and cursor position may shift due to the scaling function of the graphics board. In that case, check the graphics driver settings and change the scaling to the monitor. After changing the settings, perform calibration again.</li> </ul> |  |  |
| 2. Touch operation is not effective.                              | <ul> <li>Connect the monitor to the PC using a cable described in the Setup Manual or User's Manual. If a conversion adapter is used, the touch panel may not work properly.</li> <li>Other login user may have changed the setting. Set the touch panel driver again.</li> <li>Restart "DMC Touch Panel Configuration", or reboot the PC.</li> <li>If you are using a RS-232C cable, restart the PC after connecting the cable. Also, check that "RS-232C" in the "Administrator Settings" menu is set to "On" (see "RS-232C" (page 16)).</li> </ul>                                      |  |  |
| Some deflection may appear on the surface of touch panel portion. | Due to the touch panel structural characteristics, the deflection<br>may occur on the touch panel surface in high temperature / high<br>humidity operating environment. This is not a trouble.                                                                                                    |  |  |
| 4. Not touch-sound.                                               | <ul> <li>The touch-sound may not be output from the external line out of the PC depending on the hardware configuration.</li> <li>When used on Windows, touch-sound is only output from the audio output terminal of the PC. To hear touch-sound, connect speakers.</li> <li>For panel mount or chassis mount models, audio input is not supported, so no audio will be output.</li> </ul>                                                                                                    |  |  |

# 5-5. Other Problems

| Problem                                     | Possible cause and remedy                                                                                                    |  |  |
|---------------------------------------------|----------------------------------------------------------------------------------------------------|--|--|
| The Setting menu does not appear.           | Check whether the operation lock function is active (see "Key Lock" (page 16)).                                                                                                    |  |  |
| 2. Cannot select items in the Setting menu. | Items that are displayed with gray text cannot be changed.                                                                                                    |  |  |
| 3. No audio output.                         | <ul> <li>Check whether the stereo mini jack cable is connected properly.</li> <li>Check whether volume is set to 0.</li> <li>Check the PC and audio playback software to see whether they are configured correctly.</li> <li>During DisplayPort signal input or HDMI signal input, check the "Sound Source" setting (see "Sound Source" (page 11)).</li> <li>For panel mount or chassis mount models, audio input is not</li> </ul> |  |  |

# Chapter 6 Reference

# 6-1. Connecting Multiple PCs

This product can be connected to multiple PCs and allows you to switch between the connections for display.

### Connection examples

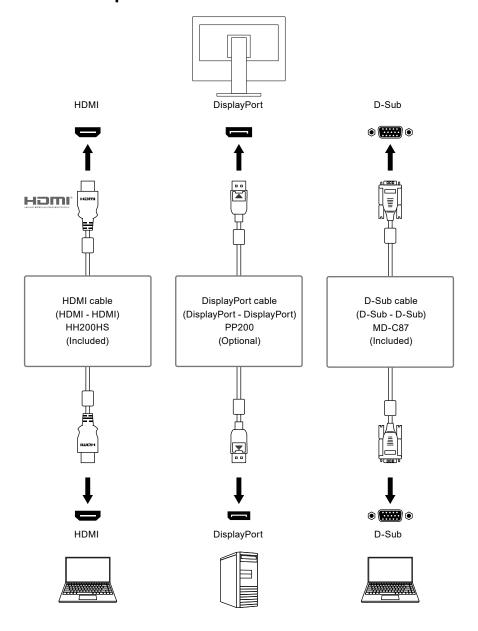

#### Attention

• The touch panel only works on a USB-connected or RS-232C-connected monitor.

#### Note

- You can select the input signal to display using the (§) control button on the front of the monitor. For details, see "2-2. Switching the Input Signal" (page 5).
- This product provides a function that automatically recognizes the connector through which PC signals are input, and displays images on the screen accordingly. For details, see "Auto Input Detection" (page 16).

# 6-2. Compatible Resolutions

The monitor supports the following resolutions.

 $\sqrt{:}$  Supported -: Not supported

| Resolution   | Vertical scan frequency (Hz) | DisplayPort | НОМІ | D-Sub |
|--------------|------------------------------|-------------|------|-------|
| 640 × 480    | 59.940                       | V           | V    | V     |
| 640 × 480    | 60.000                       | V           | V    | -     |
| 640 × 480    | 72.809                       | -           | -    | V     |
| 640 × 480    | 75.000                       | -           | -    | V     |
| 720 × 400    | 70.087                       | V           | V    | V     |
| 720 × 480    | 59.940                       | V           | V    | -     |
| 720 × 480    | 59.941                       | V           | V    | V     |
| 720 × 480    | 60.000                       | V           | V    | -     |
| 800 × 600    | 56.250                       | -           | -    | V     |
| 800 × 600    | 60.317                       | V           | V    | V     |
| 800 × 600    | 72.188                       | -           | -    | V     |
| 800 × 600    | 75.000                       | -           | -    | V     |
| 1024 × 768*1 | 60.004                       | V           | V    | V     |
| 1024 × 768*1 | 70.069                       | -           | -    | V     |
| 1024 × 768*1 | 75.029                       | -           | -    | V     |

<sup>\*1</sup> Recommended resolution

#### Note

• Only progressive is supported for the Scan Format.

# **Appendix**

### **Trademark**

The terms HDMI and HDMI High-Definition Multimedia Interface, and the HDMI Logo are trademarks or registered trademarks of HDMI Licensing, LLC in the United States and other countries.

The DisplayPort Compliance Logo and VESA are registered trademarks of the Video Electronics Standards Association.

The SuperSpeed USB Trident Logo is a registered trademark of USB Implementers Forum, Inc.

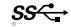

The USB Power Delivery Trident Logos are trademarks of USB Implementers Forum, Inc.

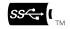

USB Type-C and USB-C are registered trademarks of USB Implementers Forum, Inc.

DICOM is the registered trademark of the National Electrical Manufacturers Association for its standards publications relating to digital communications of medical information.

Kensington and Microsaver are registered trademarks of ACCO Brands Corporation.

Thunderbolt is a trademark of Intel Corporation in the United States and/or other countries.

Microsoft and Windows are registered trademarks of Microsoft Corporation in the United States and other countries.

Adobe is a registered trademark of Adobe Systems Incorporated in the United States and other countries.

Apple, macOS, Mac OS, OS X, Macintosh and ColorSync are registered trademarks of Apple Inc. ENERGY STAR is a registered trademark of the United States Environmental Protection Agency in the United States and other countries.

EIZO, the EIZO Logo, ColorEdge, CuratOR, DuraVision, FlexScan, FORIS, RadiCS, RadiForce, RadiNET, Raptor and ScreenManager are registered trademarks of EIZO Corporation in Japan and other countries.

ColorEdge Tablet Controller, ColorNavigator, EcoView NET, EIZO EasyPIX, EIZO Monitor Configurator, EIZO ScreenSlicer, G-Ignition, i•Sound, Quick Color Match, RadiLight, Re/Vue, SafeGuard, Screen Administrator, Screen InStyle, ScreenCleaner and UniColor Pro are trademarks of EIZO Corporation.

All other company names, product names, and logos are trademarks or registered trademarks of their respective owners.

### License

The bitmap font used for this product is designed by Ricoh Industrial Solutions Inc.

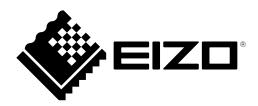